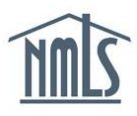

# **COMPANY RENEWAL**

This guide walks users through the processes relevant to requesting a renewal for a company including:

- [Requesting a Renewal](#page-0-0)
- [Recalling a Do Not Renew Request](#page-3-0)
- [Managing the Renewal Process](#page-4-0)

Company Account Administrators have automatic access to the Renewals tab and all renewal roles. Account Administrators need to assign company users with additional roles to have access to the Renewals tab if necessary. See the [Company Renewal Roles Quick Guide](http://mortgage.nationwidelicensingsystem.org/licensees/resources/LicenseeResources/Company-Renewal-Roles.pdf) for more information.

The company can submit renewal requests for all company, branch, and sponsored individual licenses in NMLS. The individual must attest to the accuracy of their record before the company may submit a renewal request on their behalf. If an individual license requires a Criminal Background Check (CBC) and/or Credit Report authorization for renewal, payment is required at the time of submission.

Visit the [Streamlined Annual Renewals](http://mortgage.nationwidelicensingsystem.org/slr/common/renewals/Pages/default.aspx) page of the [NMLS Resource Center](http://mortgage.nationwidelicensingsystem.org/Pages/default.aspx) for complete renewal details and requirements, including:

- Submission deadlines for Continuing Education (CE), renewal, and reinstatement.
- Renewal FAQs
- Renewal and reinstatement fees
- Renewal Checklists
- Company and individual renewal resources

### <span id="page-0-0"></span>**Requesting a Renewal**

- 1. From the [NMLS Resource Center](http://mortgage.nationwidelicensingsystem.org/Pages/default.aspx) page, click the **Log in to NMLS** button in the upper right corner.
- 2. Click the **Renewals** tab.

3. Click the **Submit Company/Branch** button (see *[Figure 1](#page-1-0)*).

**NOTE:** A branch license cannot be submitted for renewal unless a company license in the same jurisdiction has been submitted or is being requested in the current renewals cart.

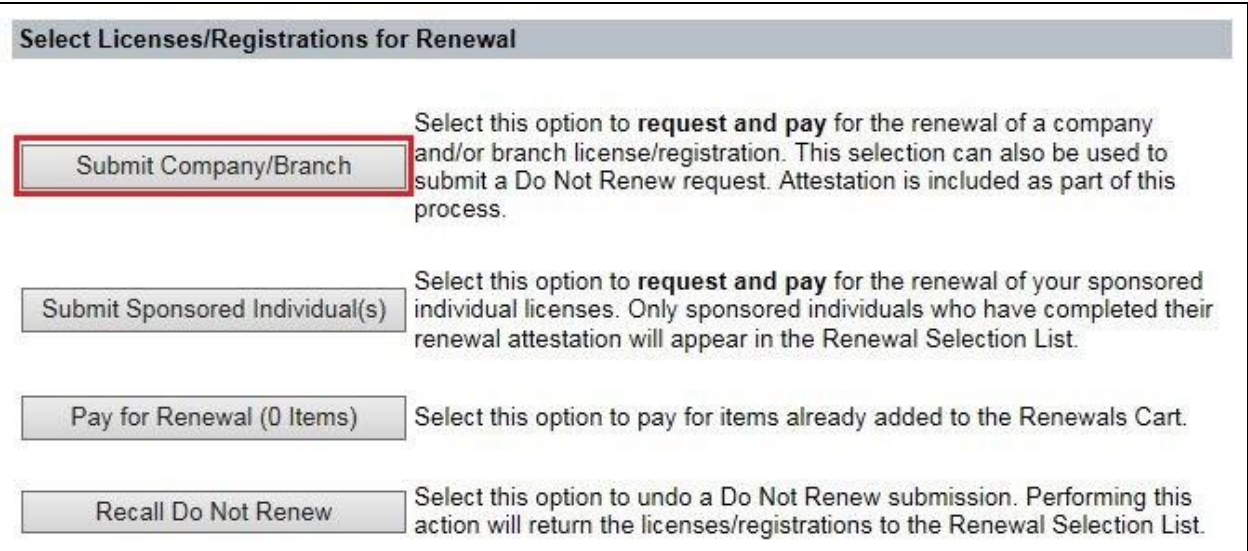

<span id="page-1-0"></span>*Figure 1: Submit Company/Branch*

4. The *Renewal Selection List* displays (see *[Figure 2](#page-2-0)*).

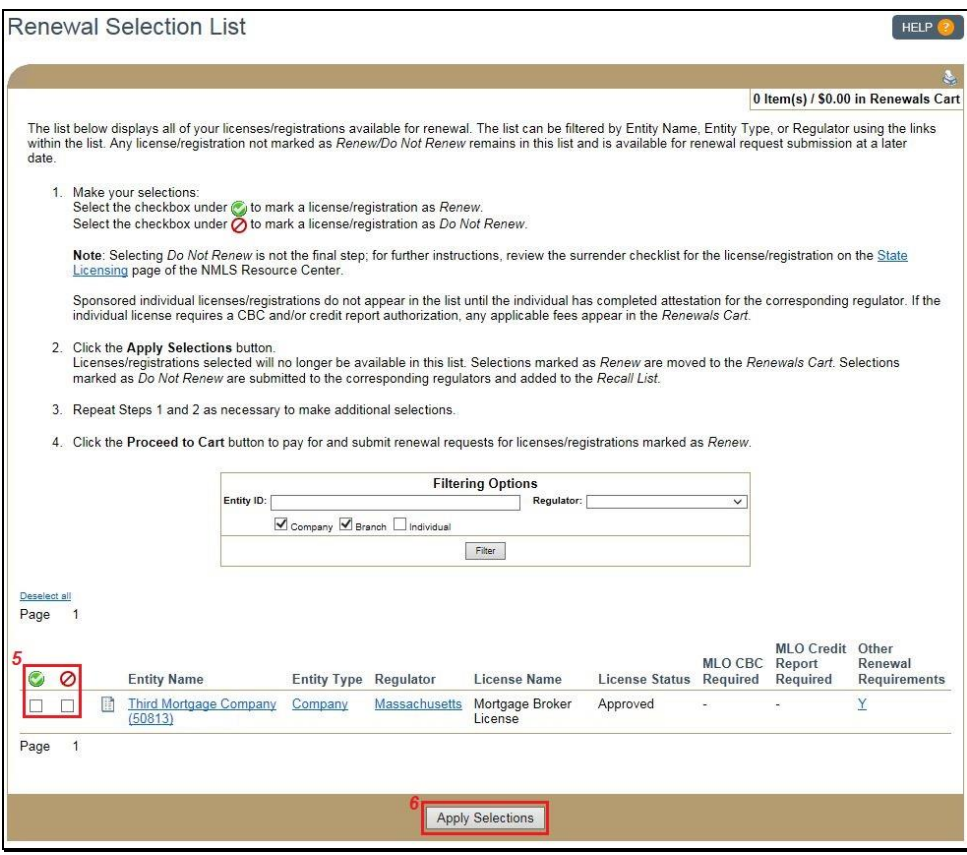

*Figure 2: Renewal Selection List*

<span id="page-2-0"></span>5. Select the checkbox beside each license you want to renew. If you want to request renewal for all licenses listed on the page, click the **Renew** icon to select all. If you want to indicate to the regulator that you are not going to renew a license, click the **Do Not Renew O** icon.

> **NOTE:** If your company has a list of licenses long enough to span several pages, the select all feature only applies to one page at a time. Click the **Apply Selections** button on the bottom of the page before proceeding to the next page.

- 6. Click the **Apply Selections** button.
- 7. Click the **Proceed to Cart** button, click the *Pay for Renewal* link on the left navigation panel, or click the *Renewals Cart* link to pay for the licenses selected for renewal.

8. Review the items in the *Renewals Cart* and click the **Proceed to Invoice** button for a complete breakdown of fees (see *[Figure 3](#page-3-1)*).

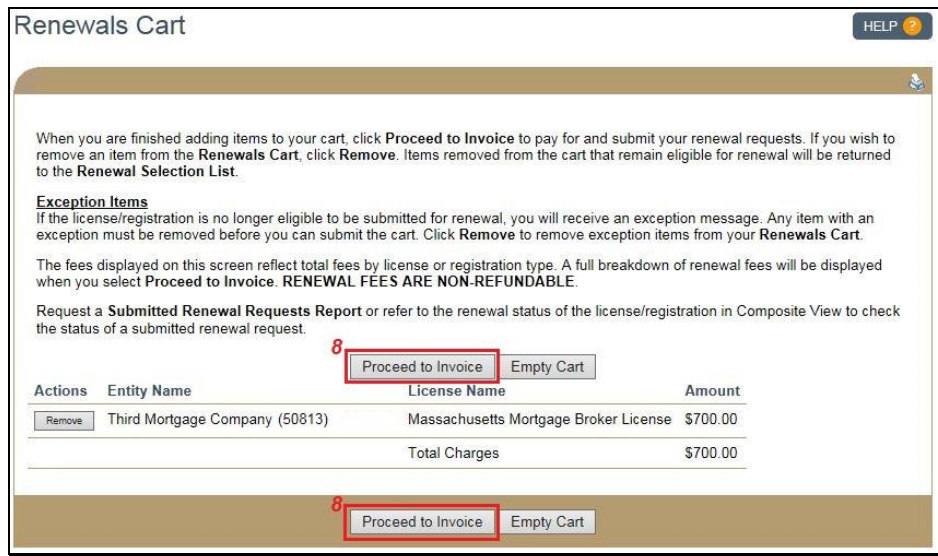

*Figure 3: Renewals Cart*

<span id="page-3-1"></span>9. Click the **Pay Invoice** button.

**NOTE:** All credit card payments are subject to a 2.5% service fee.

### <span id="page-3-0"></span>**Recalling a Do Not Renew Request**

If you indicated that you do not wish to renew a license and then reverse this decision, the steps below describe the process of recalling a *Do Not Renew* request.

- 1. Click the *Recall Do Not Renew* link on the left navigation panel.
- 2. Select the checkbox next to the licenses you now wish to renew.

3. Click the **Apply Selections** button. The license is returned to the *Renewal Selection List* (see *[Figure 4](#page-4-1)*).

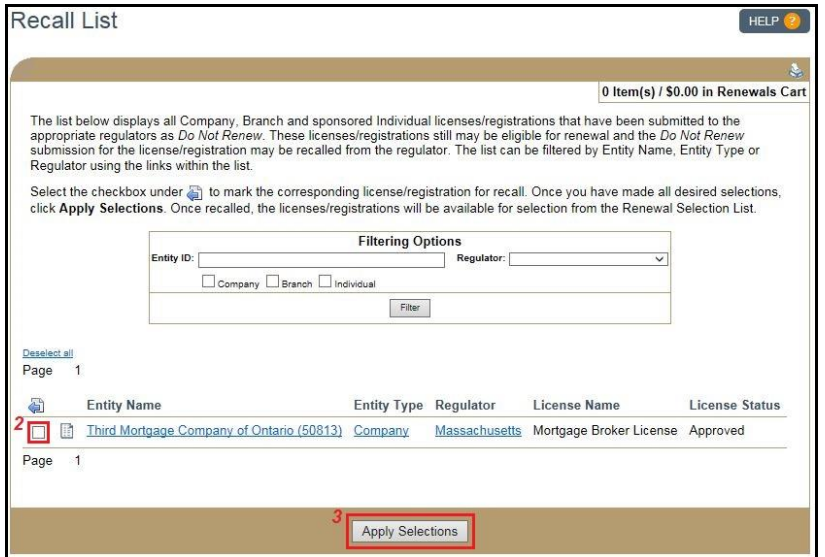

*Figure 4: Recall List*

### <span id="page-4-1"></span><span id="page-4-0"></span>**Managing the Renewal Process**

Within the Renewals tab, use the real-time *Renewal Activity* reports to get information about your company/branch licenses, as well as any sponsored MLOs within your company.

## *Renewal Activity – Company/Branch*

Click the **Excel** icon next to the **Renewal Activity-Company/Branch** report to display a list of all company and branch licenses. Columns to focus on:

- License Status (column H)
	- o Focus on license statuses such as Approved-Deficient and Approved-Conditional that may require follow-up with your state regulator.
- Prevent Renewal Regulator (column J)
	- $\circ$  The presence of a "Y" in this column will prevent you from requesting renewal for this license.
- Has Active Financial Statement License Item (column K)
	- $\circ$  The presence of a "Y" in this column will prevent you from requesting renewal for this license.
- Has Active Mortgage Call Report License Item (column L)
	- o The presence of a "Y" in this column *may* prevent you from requesting renewal for this license.
- Renewed Through Year (column M)
	- $\circ$  Directly related to the Renewal Status column, verify that the renewed through year is accurate
- Renewal Status (column N)
	- $\circ$  Monitor the status of your renewal request, the goal being "Renewal Approved"

### *Renewal Activity – Sponsored Individuals*

Click on the **Excel** icon next to the **Renewal Activity-Sponsored Individuals** report to display a list of all sponsored individual licenses. All the columns contain important information. Columns to focus on:

- License Status (column I)
	- $\circ$  Focus on license statuses that may require follow-up with your state requlator, such as Approved-Deficient and Approved-Conditional.
- Prevent Renewal Regulator (column K)
	- $\circ$  The presence of a "Y" in this column will prevent you from requesting renewal for this license.
- Renewed Through Year (column L)
	- o Directly related to the Renewal Status column, verify that the Renewed Through Year reflects the appropriate year.
- Renewal Status (column M)
	- $\circ$  Monitor the status of an individual renewal request until it reads "Renewal Approved."
- Attested Date (column R)
	- $\circ$  Until this column contains a date, companies cannot submit the license for renewal. Individuals must follow the "Attest for Company" workflow to populate the Attested Date column.

For additional navigational assistance, please contact the NMLS Call Center at 1-855-NMLS-123 (1-855-665-7123).